# **Thème numèro 8**

#### **Principaux points abordés dans ce thème :**

- **1 Création d'une liste**
- **2 Saisie de données dans une liste**
- **3 Tri d'une liste**
- **4 Filtrage d'une liste**
- **5 Insertion de sous-totaux dans une liste**

## **8.1. Création d'une liste**

Après avoir ouvert EXCEL, dans le nouveau classeur, introduisez les libellés suivants :

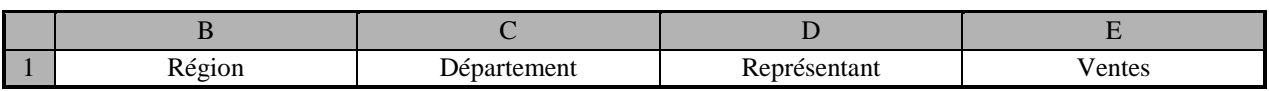

Ces libellés constitueront les en-têtes de colonnes de la liste

- Sélectionnez le bloc **B1:E1**
- Centrez horizontalement les données dans les cellules, grâce à la rubrique de menu **Accueil**→**Alignement**→**[**→**] (Home**→ **Alignment**→**[**→**]** en anglais**)**, onglet **Alignement**, *liste déroulante du cadre Horizontal , choisir* **Centré** *( Center )*.
- Validez par **OK** ou **[Entrée]** ( **[Enter]** )

**Conservez sélectionné le bloc B1:E1**

### **8.2. Saisie de données dans la liste**

- Avant de pouvoir utiliser cette rubrique, il faut la faire apparaitre dans la barre d'outils accès rapide.
- Cliquer sur la flèche à droite de la barre d'accès rapide (située audessus du ruban, à gauche), un menu apparait

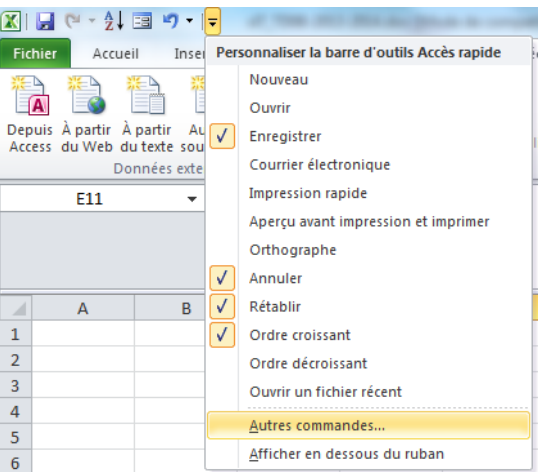

- Choisir la rubrique **Autres commandes…** Une fenêtre apparait alors.
- Dans la liste catégorie de commandes (en haut à droite), choisissez « **commandes non présentes sur le ruban** » ou « **Toutes les commandes**», puis « **Formulaire** ».
- Cliquer sur « **Ajouter>>** »
- Valider par **OK**
- L'icône apparait maintenant dans la **barre d'outils accès rapide** (au-dessus du ruban)

 $\boxed{\mathbb{Z}}$ Fichier Accueil Insertion

• Activez cette nouvelle rubrique **« Formulaire » («Form »).**

Il apparaît la boite de dialogue suivante :

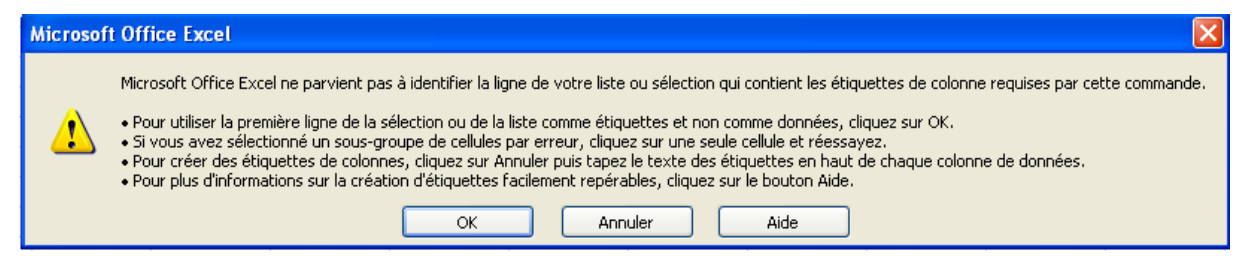

Validez par **[Entrée]** ( **[Enter]** ), ou Cliquez sur le bouton **Ok**.

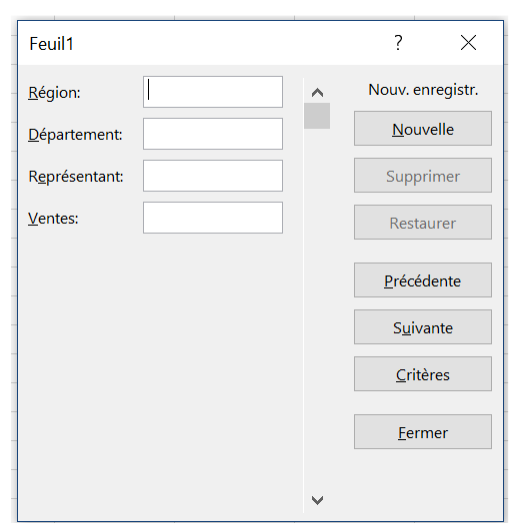

Vous voyez s'afficher la **grille de saisie** suivante :

Vous allez introduire grâce à cette grille les données suivantes (ou toute autre série de données du même genre, à votre gré) :

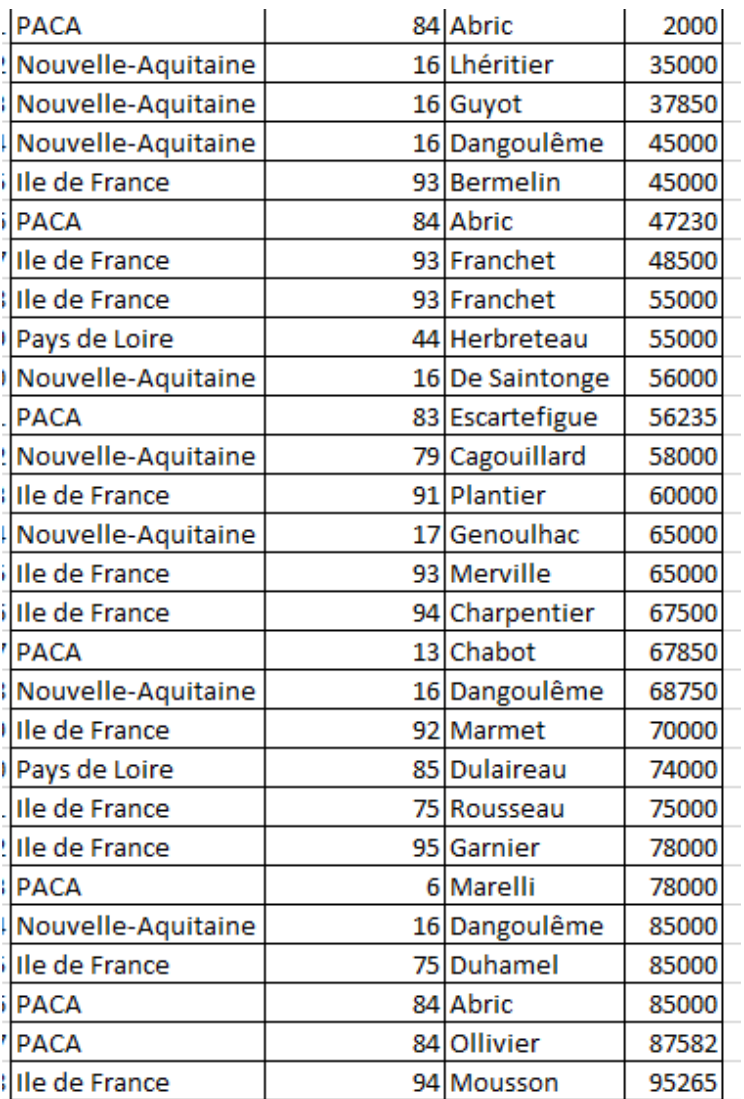

Pour ce faire :

- cliquez sur le bouton **Nouvelle**. Le curseur d'insertion se place dans la zone **Région** de la grille.
- Introduisez le nom de la région de la première fiche
- Frappez la touche **[Tabulation]** qui porte le symbole ci-dessous **:**

Le curseur d'insertion se place dans la zone **Département** de la grille.

- Introduisez le numéro de département.
- Frappez la touche **[Tabulation]**
- Introduisez le nom du représentant de la première fiche

Madame Véronique HEIWY

**L'usage de cette brochure est réservé exclusivement aux travaux dirigés de l'Université PARIS 1, UFR Gestion-Sorbonne, L2**

- Frappez la touche **[Tabulation]**
- Introduisez le montant des ventes de la première fiche
- Frappez **[Entrée]**. La première fiche s'enregistre, vous pouvez recommencer les opérations précédentes pour la seconde fiche et ainsi de suite jusqu'à la dernière

*Pour rectifier une erreur, vous pouvez aller de fiche en fiche grâce aux touches de déplacement vertical et , ou aux boutons*  **Suivante** *et* **Précédente** *; vous pouvez aussi vous déplacer de champ en champ grâce à la touche* **[Tabulation]** *qui fait descendre, et à la combinaison* **[Majuscule][Tabulation]** *qui fait remonter, ou bien en cliquant dans un champ. Pour supprimer entièrement une fiche, cliquez sur le bouton Supprimer, qui est actif lorsqu'on se trouve positionné sur une fiche. Les fiches qui suivent remontent alors d'un cran vers le haut.*

Remarque : Après vous être familiarisés avec la grille de saisie, vous pourrez constater qu'il est plus aisé de remplir la liste directement. Microsoft a voulu trop bien faire… Fermez donc la grille grâce à son bouton **Fermer** et renseignez directement le reste du tableau.

### **8.3. Tri de la liste**

Nous allons trier cette liste dans son ordre naturel, avec:

- o le nom de **région** comme clé majeure
- o le numéro de **département** comme clé intermédiaire
- o le nom de **représentant** comme clé mineure.

Nous aurons ainsi :

- o l'une derrière l'autre les **ventes** d'un **représentant** ;
- o les uns derrière les autres, les **représentants** d'un même **département** ;
- o les uns derrière les autres, les **départements** d'une même **région** ;
- o les unes derrière les autres, les diverses **régions**.
- Sélectionnez les colonnes **B** à **E :**
- Sélectionnez la colonne **B**, en cliquant près de la lettre **B**
- Maintenez enfoncée la touche **[Majuscule]**
- Sélectionnez la colonne **E**, en cliquant près de la lettre **E**
- Activez la rubrique de menu **Données**→**Trier & Filtrer**→**Trier ( Data**→**Sort & Filter**→**Sort)**.
- La boite de dialogue qui s'affiche contient une ligne, pour spécifier la première clé de tri:

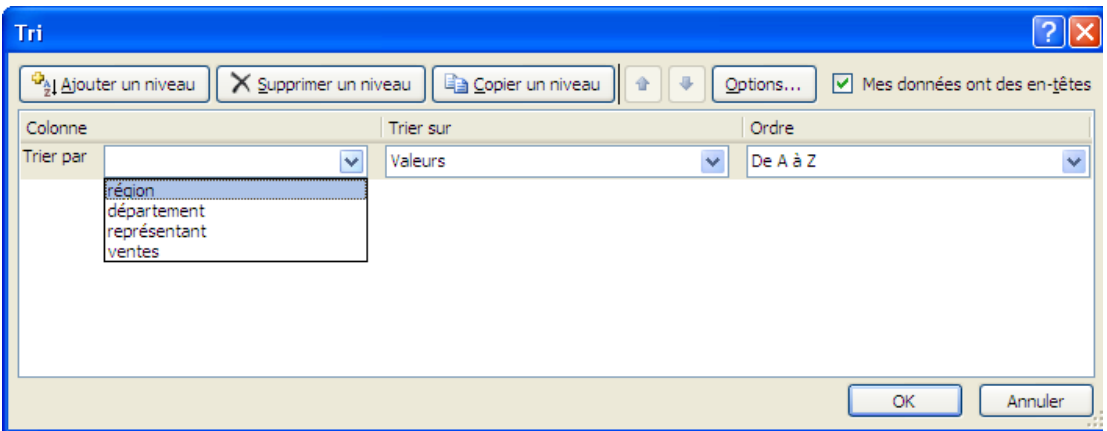

- Choisissez « **région** »
- Cliquer sur le bouton « **Ajouter un niveau** » pour spécifier une seconde clé de tri,
- Choisissez, de même, **Département** comme seconde clé, avec un ordre **Croissant**, et
- Recommencez pour spécifier **Représentant** comme troisième clé, toujours en ordre **Croissant**.

Cocher **Mes données ont des entêtes** pour **exclure** du tri les entêtes de colonne.

Enfin validez en frappant **[Entrée]** ou en cliquant sur le bouton **Ok**. Excel trie immédiatement les lignes dans la liste. Voici le début de la liste triée :

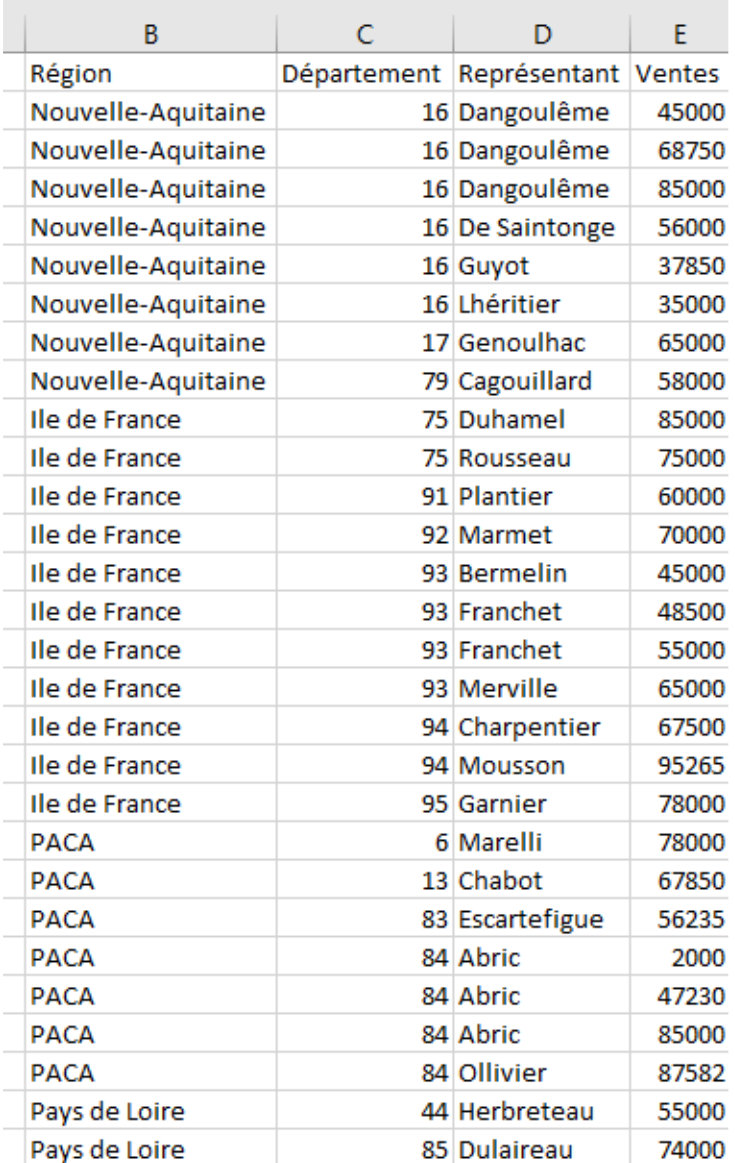

#### **8.4. Filtrage des données d'une liste**

A titre d'exercice, nous allons **extraire** de notre liste **les noms de tous les représentants d'Ile de France, sans répétition**.

Pour ce faire, nous devons créer un *bloc de résultats* et un *bloc de critères*. Nous créerons le bloc de critères en **F1:F2** ; nous créerons le bloc de résultat en colonne **G**.

- **Recopiez** (en utilisant le copier/coller) en **F1** le texte **Région** qui se trouve en **B1**. L'opération de recopie assure que les contenus des cellules **B1** et **F1** seront rigoureusement identiques.
- **Recopiez** en **F2** le texte **Ile de France** que vous prendrez dans une des cellules de la colonne **B**.

On prépare ainsi un *bloc de critères* qui demande la sélection des lignes de la liste qui contiennent **Ile de France** dans la colonne dont l'en-tête est **Région.**

La colonne **F** est a priori trop étroite pour contenir le texte **« Ile de France »**. Elargissez-la par une des deux méthodes suivantes :

- première méthode
	- o sélectionnez la colonne, en cliquant près du **" F "**
	- o activez la rubrique **Accueil**→**Cellules**→**Format**→**Ajuster la largeur Colonne (Home**→**Cells**→**Format**→**Autofit Column Width** en anglais**)**
- seconde méthode
	- o Amenez le pointeur de souris sur le trait qui sépare les entêtes des colonnes **F** et **G**. Il prend la forme de deux flèches horizontales, dos à dos, encadrant un trait vertical :  $\leftrightarrow$
	- o double-cliquez en ce point
- Recopiez en **G1** le texte **Représentant** qui se trouve en **D1**.

On prépare ainsi en colonne G un *bloc de résultat* qui demande l'extraction, du champ **Représentant** de chacune des lignes choisies.

- **Très important : n'oubliez pas de sélectionner ensuite à nouveau les colonnes B à E**
- Activez la rubrique **Données**→**Trier & Filtrer**→**Avancé**

**(Data**→**Sort & Filter**→**Advanced).** Sur l'écran s'affiche la boîte de

dialogue qui suit :

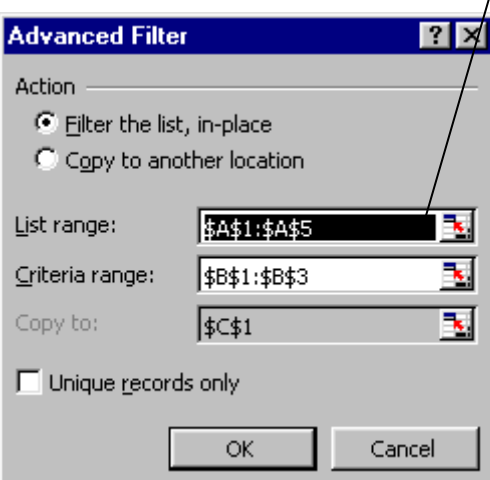

Le bouton qui permet de sélectionner *la base de données* ici **\$B\$1:\$E:\$E30** la *zone de critères*, ici **\$F\$1:\$F\$2**; et la *zone de destination*, ici **\$G\$1**

La plage de données a été déterminée par EXCEL, grâce au fait que les colonnes **B** à **E** étaient sélectionnées. EXCEL s'est arrêté à la dernière ligne garnie de la liste. Vous pouvez remarquer que cette référence de bloc s'affiche sous la forme absolue.

Madame Véronique HEIWY

**L'usage de cette brochure est réservé exclusivement aux travaux dirigés de l'Université PARIS 1, UFR Gestion-Sorbonne, L2**

Cliquez sur le bouton à droite de la boite de saisie de la **Zone de critères** ( **Criteria Range** ), puis sélectionnez le bloc **F1:F2**.

Le texte **!\$F\$1:\$F\$2** s'affiche dans une petite barre d'outils qui est apparue lorsque vous avez cliqué sur le bouton. Le bloc de critères sera **F1:F2**. Ici encore, la référence est absolue, et le point d'exclamation sépare la référence de bloc de la référence de feuille. Celle-ci étant la feuille courante, la référence de feuille est vide.

Validez le choix de la zone de critères en frappant **[Entrée]** ( **[Enter]** ). Vous revenez à la boîte de dialogue du filtrage.

- Validez le bouton-radio **Copier vers un autre emplacement** ( **Copy to another location** ).
- Cliquez sur le bouton à droite de la boite de saisie **Destination ( Copy To )**, qui est désormais accessible (l 'étiquette **Destination** n'est plus en grisé), puis cliquez dans la cellule **G1**

Le texte **Feuil1!\$G\$1** s'affiche dans une nouvelle petite barre d'outils. Ici, curieusement, EXCEL affiche la référence de feuille en entier. Le bloc de résultat est à présent la colonne **G**, sans limitation dans le sens vertical, car le bloc de résultat ne contient qu'une ligne.

Validez le choix de la zone de destination en frappant **[Entrée]** ( **[Enter]** )

• Validez par **[Entrée]** ou en cliquant sur le bouton **Ok** de la boîte de dialogue. Vous obtenez le tableau qui suit :

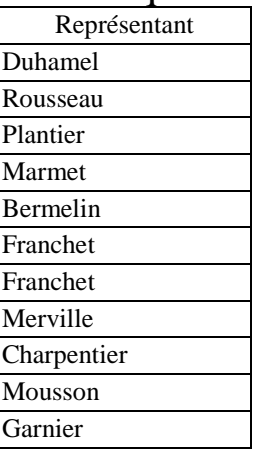

Vous pouvez constater que le nom de **Franchet** apparaît deux fois dans la liste extraite. C'est normal, la suppression des doublons n'était pas activée.

• Activez à nouveau la rubrique

**Données**→**Trier & Filtrer**→**Avancé (Data**→**Sort & Filter** 

→**Advanced** en anglais**)**. Vous retrouvez la même boite de dialogue, avec les mêmes contenus de boîtes de saisie. N'oubliez pas de cocher à nouveau le bouton-radio **Copier vers un autre emplacement**, qui n'est plus sélectionné, et cochez à présent la case

**Extraction sans doublons ( Unique Records only )**, puis validez par **[Entrée]** ou en cliquant sur le bouton **Ok**.Vous obtenez à présent en colonne G la liste sans doublons :

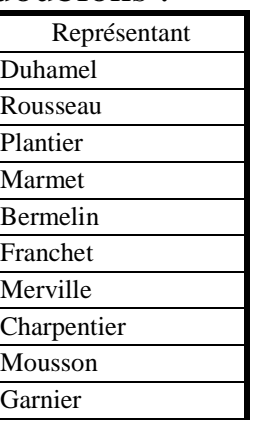

#### **8.5. Insertion de sous-totaux dans une liste**

*Pour insérer des sous-totaux dans une liste, il convient que la liste soit triée. Dans notre cas, étant donné l'ordre de tri de notre liste, nous pourrons insérer des sous-totaux de la colonne* **Vente** *à chaque changement de région, à chaque changement de département et à chaque changement de représentant.*

- *Les sous-totaux au niveau du représentant regrouperont les ventes de ce représentant*
- *Les sous-totaux au niveau du département regrouperont les soustotaux des représentants du département*

• *Les sous-totaux au niveau de la région regrouperont les soustotaux des départements de la région*

Les sous-totaux doivent être créés en allant du niveau le plus global vers le niveau le plus détaillé. Nous commencerons donc par le niveau **Région**.

- Effacer le contenu des colonnes **F** et **G** (qui faisaient l'objet de l'exercice d'extraction précédent)
- Sélectionnez à nouveau les colonnes **B** à **E**.
- Activez la rubrique de menu **Données**→**Plan**→**Sous-total** ( **Data**→**Outline**→**Subtotals** ). EXCEL affiche la boîte de dialogue qui suit :

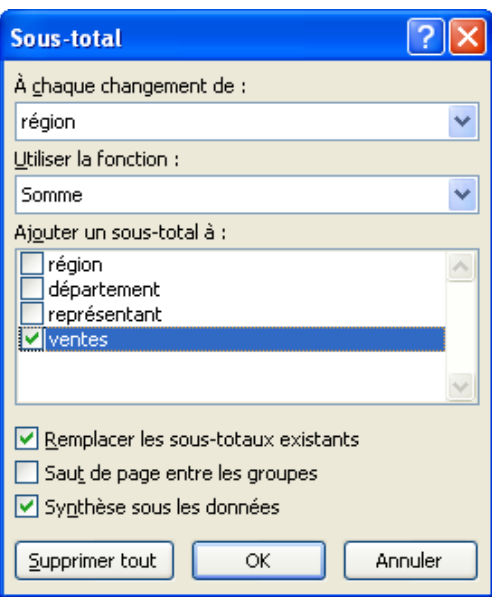

- Sélectionnez **Région** dans la boite de choix **A chaque changement de** ( **At each change in** ).
- Conservez le choix de **Ventes** dans la boite de choix **Ajouter un sous-total à** ( **Add subtotal to** ).
- Conservez le choix **Somme** dans la boite de choix **Utiliser la fonction ( Use function** ).
- Laissez cochée la case **Synthèse sous les données** ( **Summary below data** ).
- Laissez cochée, pour cette fois seulement, la case **remplacer les sous-totaux existants** ( **Replace current subtotals** ).
- Validez par **[Entrée] ([Enter])** ou en cliquant sur le bouton **Ok**.
	- o Elargissez la colonne **B** grâce à la rubrique **Accueil**→**Cellules**→**Format**→**Ajuster la largeur de colonne (Home**→**Cells**→**Format**→**Autofit Column Width** en anglais**)**, ou en double-cliquant sur le trait qui sépare les en-têtes de colonnes.
- Recommencez les mêmes opérations, depuis l'activation de la rubrique **Données**→**Plan**→**Sous-total**

( **Data**→**Outline**→**Subtotals** ) jusqu'à la validation par **[Entrée]**, en sélectionnant successivement **Département** et **Représentant** dans la boite de choix **A chaque changement de**, mais cette fois **invalidez la case remplacer les sous-totaux existants,** sinon vous détruiriez à chaque fois les sous-totaux installés à l'étape précédente. Vous voyez progressivement s'afficher les différents sous-totaux que vous avez demandés, entre les lignes de votre liste. Déselectionnez enfin les colonnes **B** à **D** :

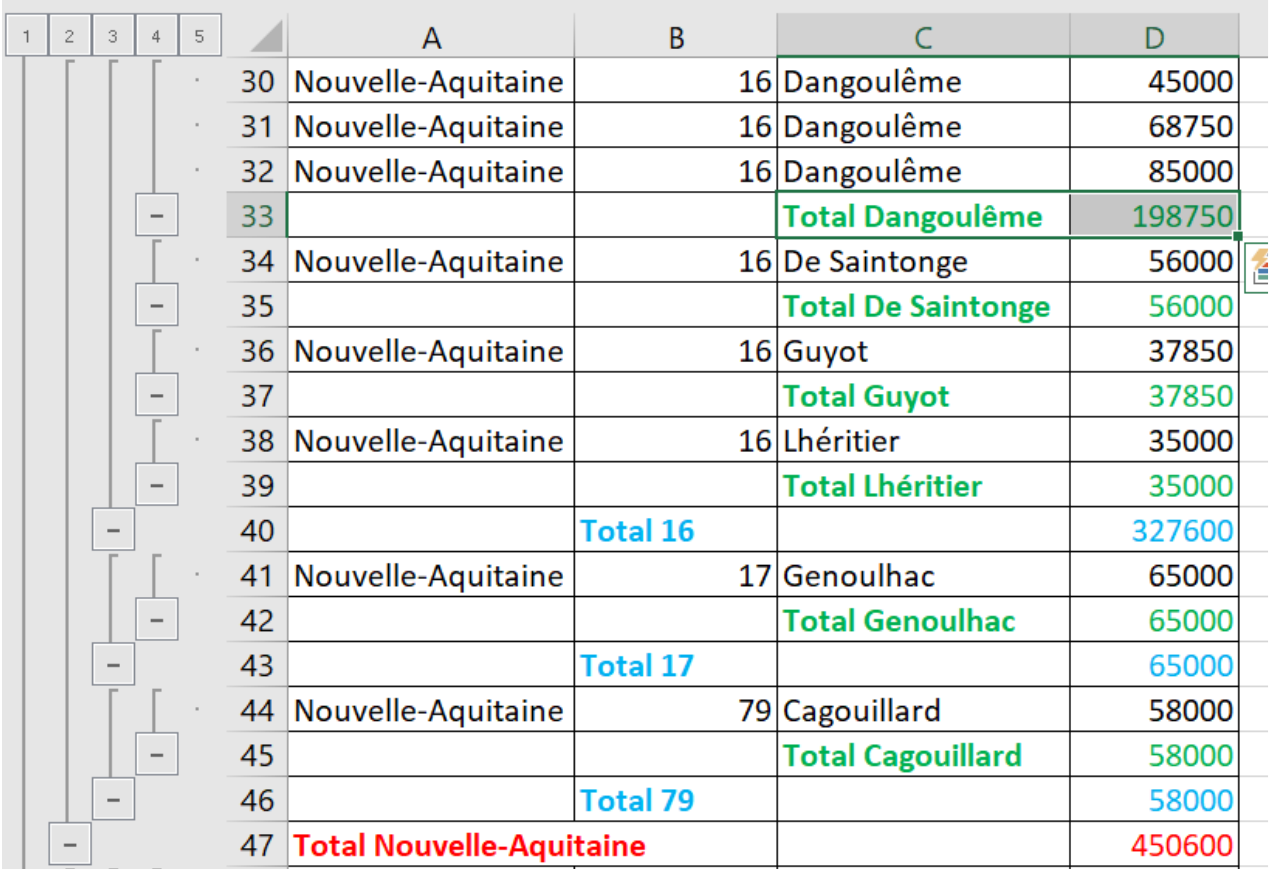

Vous pouvez remarquer vers la gauche de l'écran une zone couverte de boutons, avec sept boutons en haut. Cette zone matérialise le *plan* qui

structure à présent votre feuille de calcul. En cliquant sur un des boutons du haut, vous pouvez *fermer* un ou plusieurs niveaux de détail. Par exemple, si vous cliquez sur le bouton marqué **2**, vous obtenez l'affichage suivant :

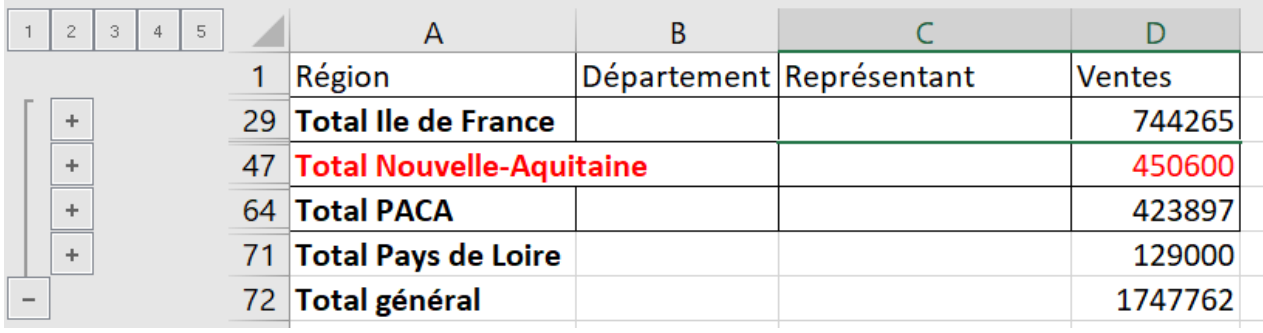

Chaque bouton marqué  $|+|$  permet de « déplier » individuellement une région, alors que les boutons marqués **-** permettaient de « replier » individuellement une région (à ce niveau 2).

#### *Remarque : La création d'un plan n'est pas limitée à l'insertion de sous-totaux automatiques dans une liste.*

- EXCEL est capable de créer automatiquement des plans, dès l'instant où existent dans le tableau des *lignes de détail* séparées par des *lignes récapitulatives*, où les lignes récapitulatives contiennent des formules qui font référence à des lignes de détail situées au-dessus d'elles.
- Il est également possible de **créer un plan** *à la main*, nous allons en donner un exemple :

Dans une feuille vierge, que vous obtiendrez en activant la rubrique **Insérer** du menu contextuel de l'onglet de la feuille courante (clic droit sur l'onglet),

- sélectionnez le bloc **A1:A4**.
- Activez la rubrique de menu **Données**→**Plan**→**Grouper ( Data**→**Outline**→**Group** en Anglais )
- EXCEL affiche une petite boite de dialogue, qui vous demande de choisir entre grouper par **Lignes** ou par **Colonnes** :

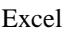

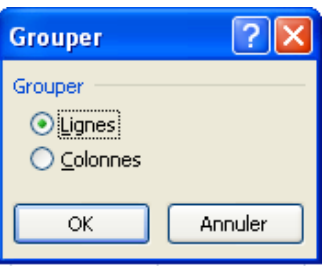

Puisque EXCEL n'est pas totalement stupide, il a pu constater que votre bloc comportait plus de lignes que de colonnes et vous propose donc de grouper par **Lignes**.

Validez en frappant **[Entrée]** ou en cliquant sur le bouton **Ok**.

Vous voyez s'afficher sur la gauche de l'écran les boutons caractéristiques du mode plan :

Si vous cliquez sur le bouton  $\vert \cdot \vert$  ou sur le bouton  $\vert 1 \vert$ , le groupe se « referme » :

- les lignes 1 à 4 disparaissent
- le bouton  $\vert \cdot \vert$  se transforme en  $\vert \cdot \vert$  et remonte, donnant ainsi l'affichage ci-contre :

• En cliquant sur le bouton  $|+|$ , vous ouvrez à nouveau le groupe, et vous faites réapparaître le bouton **-** .

- Vous pouvez à présent **créer un second groupe**, par exemple constitué des lignes 6 à 20. Sélectionnez le bloc **A6:A20**, puis activez la rubrique **Données**→**Plan**→**Grouper ( Data**→**Outline**→ **Group** en Anglais ). Validez ensuite par **[Entrée] ([Enter])** ou en cliquant sur **Ok**. Il **faut** laisser une ligne entre les deux groupes, sinon EXCEL les fusionne. Si vous refermez le second groupe, le tableau semblera commencer par la ligne 5, qui sera immédiatement suivie de la ligne 21. Si vous cliquez sur les deux boutons **+**, toutes les lignes réapparaissent.
- Pour créer un plan à plus de deux niveaux, il faut prendre la précaution de réserver une ligne récapitulative pour chaque niveau, sinon EXCEL ne comprend rien. Exemple :
- Prenez une autre feuille vierge.

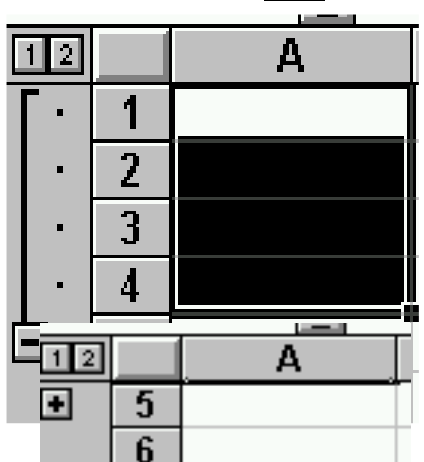

- Groupez les cellules du bloc **A1:A2**. La ligne récapitulative est la ligne **3**.
- Groupez les cellules du bloc **A4:A5**. La ligne récapitulative est la ligne **6**.
- Laissez libre la ligne **7** pour servir de ligne récapitulative au groupement de ces deux groupes.
- Groupez les cellules du bloc **A8:A9**. La ligne récapitulative est la ligne **10**.
- Groupez les cellules du bloc **A11:A12**. La ligne récapitulative est la ligne **13**.
- Vous pouvez ensuite grouper les cellules du bloc **A1:A6**, puis celles du bloc **A8:A13**. Vous voyez apparaître un troisième niveau de plan (le niveau **1** est le niveau le plus global, lignes 1-6 et 8-13 ; le niveau **2** est le niveau intermédiaire,lignes 1-2, 4-5, 8- 9 et 11-12 ; le niveau **3** est le niveau de détail).
- Vous pouvez enfin grouper les cellules du bloc **A1:A14**. Un quatrième niveau de plan apparaît, avec la ligne récapitulative en **15.** C'est ce quatrième niveau qui prend à présent le numéro **1**, tous les autres numéros de niveau étant décalés d'une unité.

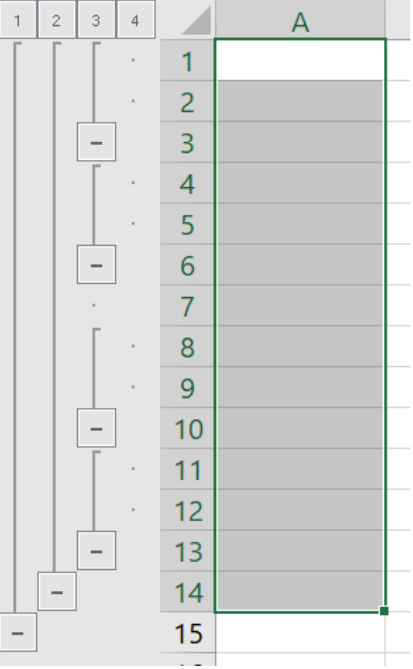